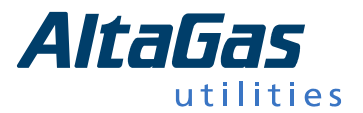

## **Step by Step Guide to submitting an Application**

This is a general guide which will provide step by step instructions to assist you in applying to AltaGas Utilities Inc.

\_\_\_\_\_\_\_\_\_\_\_\_\_\_\_\_\_\_\_\_\_\_\_\_\_\_\_\_\_\_\_\_\_\_\_\_\_\_\_\_\_\_\_\_\_\_\_\_\_\_\_\_\_\_\_\_\_\_\_\_\_\_\_\_\_\_\_\_\_\_\_\_\_\_\_\_\_\_\_\_\_\_\_

1. New applicants: view all of our open positions by selecting "View All Positions" or by a defined search using the drop down menu.

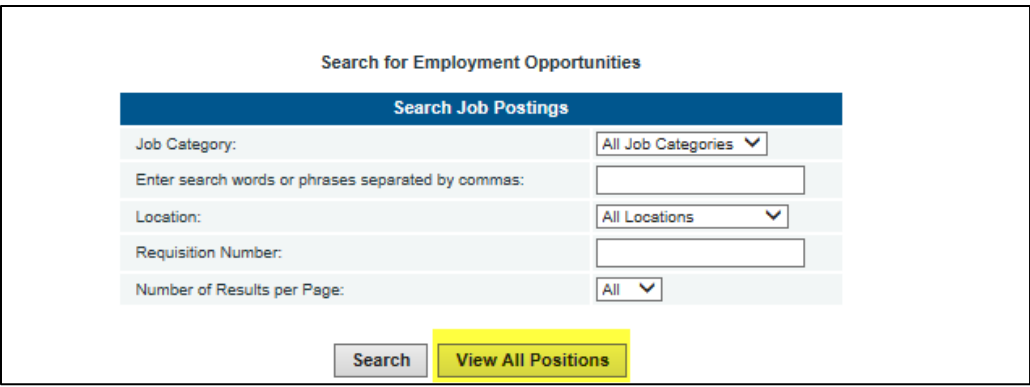

2. General Application: If you do not see an open position that matches your skill set or qualifications, please submit a general application. You can do this by selecting "View All Positions" and then click on "Submit a General Application."

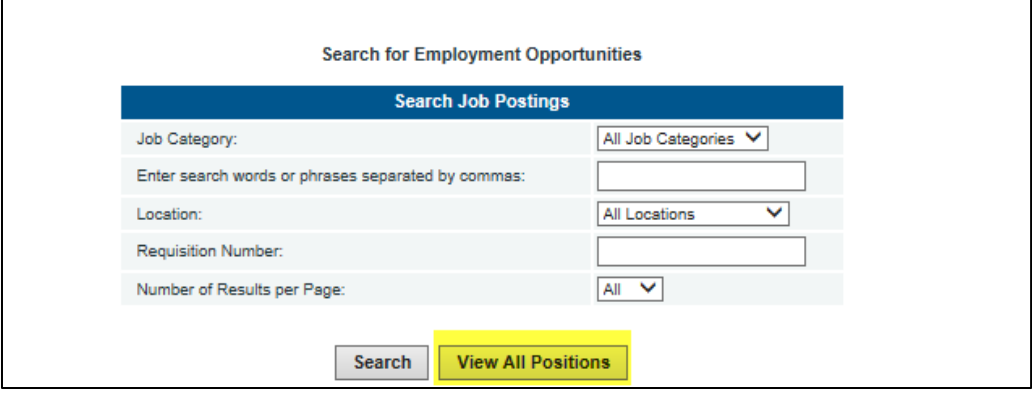

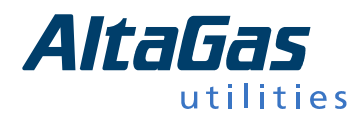

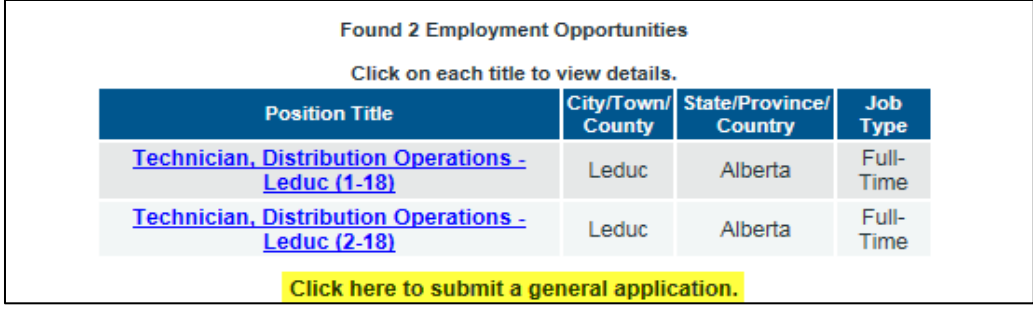

3. Once you have selected the position you would like to apply for, select the "Submit your Application."

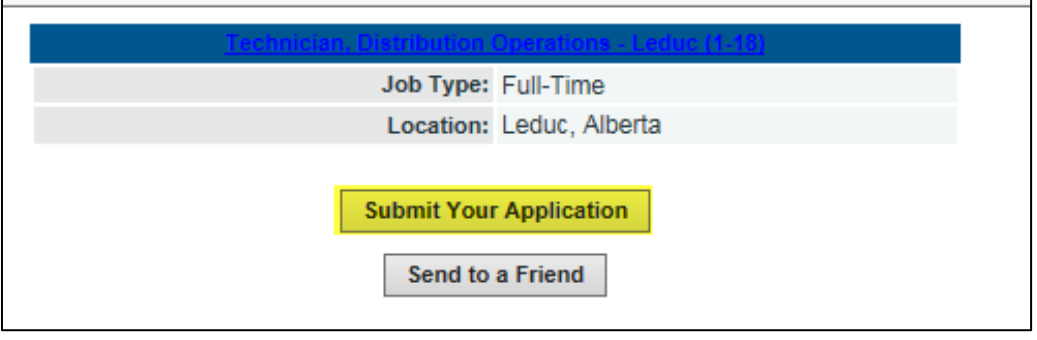

- 4. You will be prompted to enter in a valid email address and create a password and click "Login."
	- a. If you forgot your password as a previous applicant, you can click on the link provided to reset it.

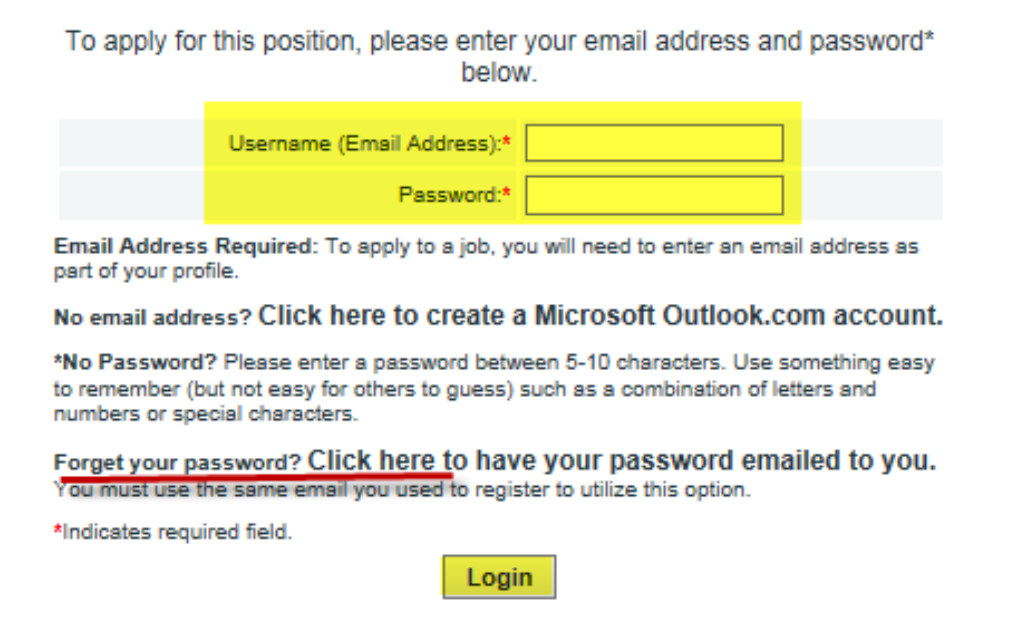

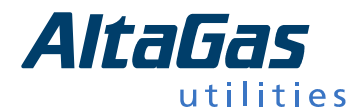

b. The link will redirect to you enter in the email address you used previously for our Careers Site

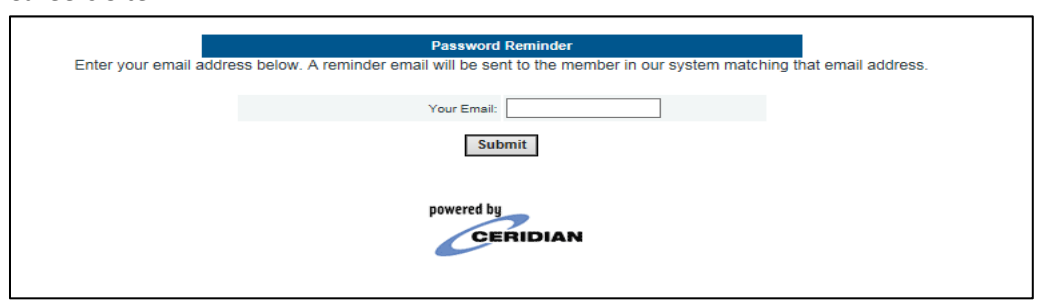

5. Upon logging in successfully, you will be directed to the below privacy statement governing the use of this online application service.. Please review and select either "Accept" or "Decline."

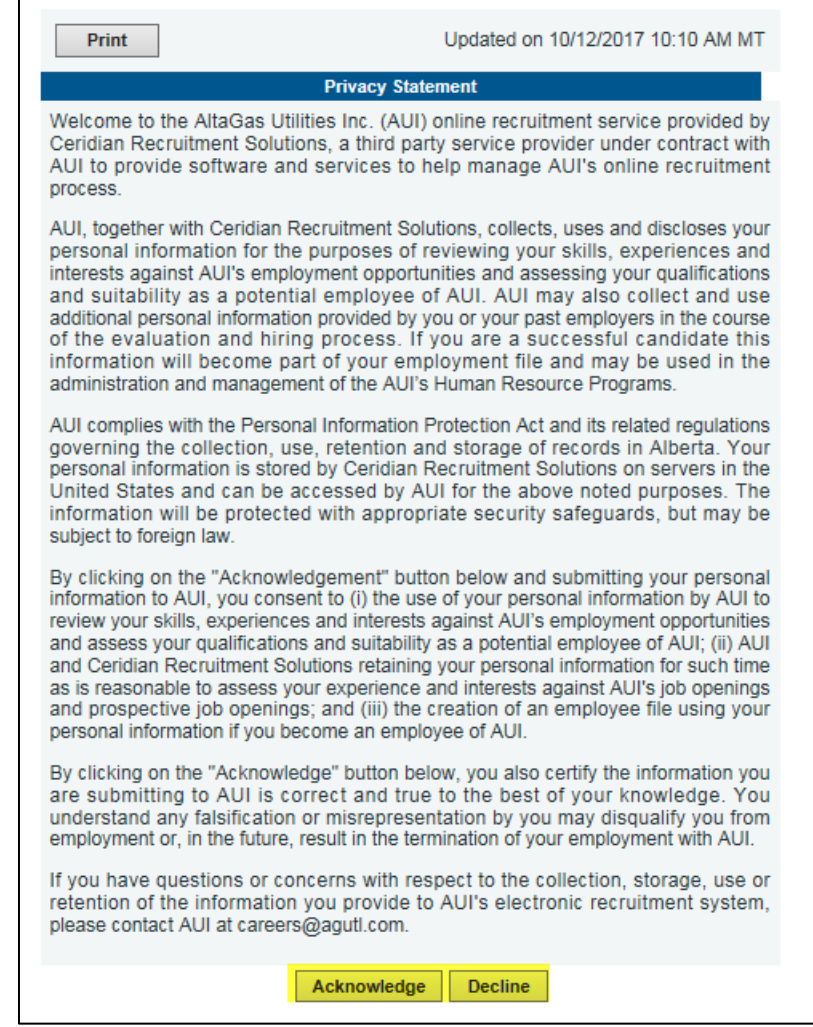

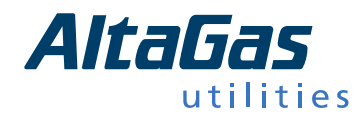

6. You will be given a choice to either a) upload your resume or b) paste you resume into the provided field. Once completed, click "Continue."

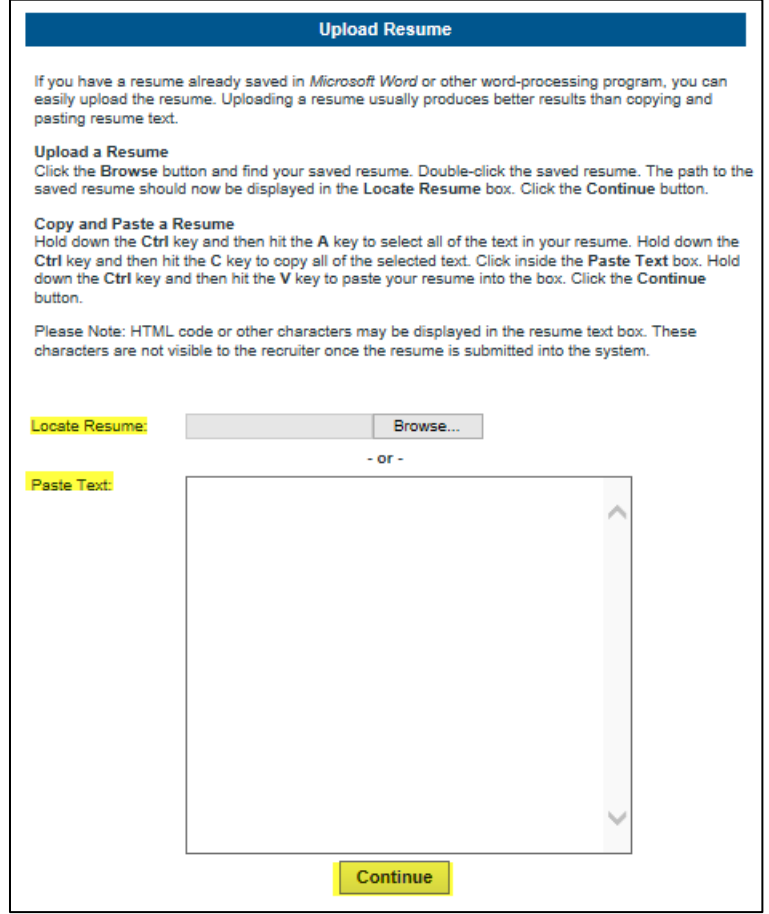

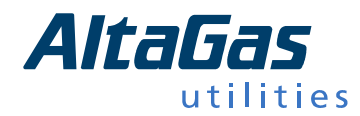

7. On the next page, you will be asked to complete your application. Please ensure that you complete all fields marked with a red \* as these fields are mandatory. Finally, review all of your information, ensure its accuracy and click "Submit Form."

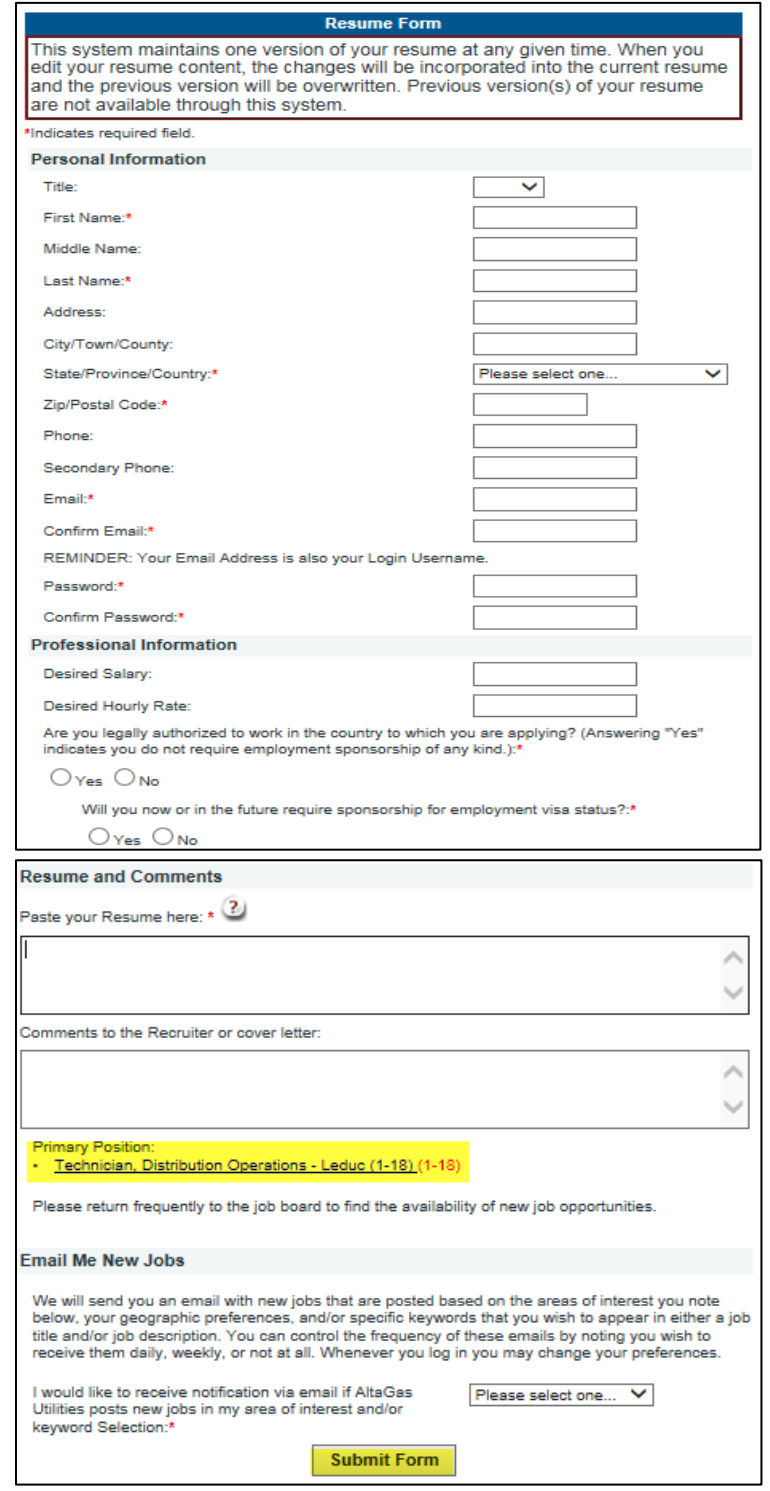

For technical issues only, contact HRTechHelp@agult.com